# **SZERVIZ 7**

"a kreatív rendszerprogram"

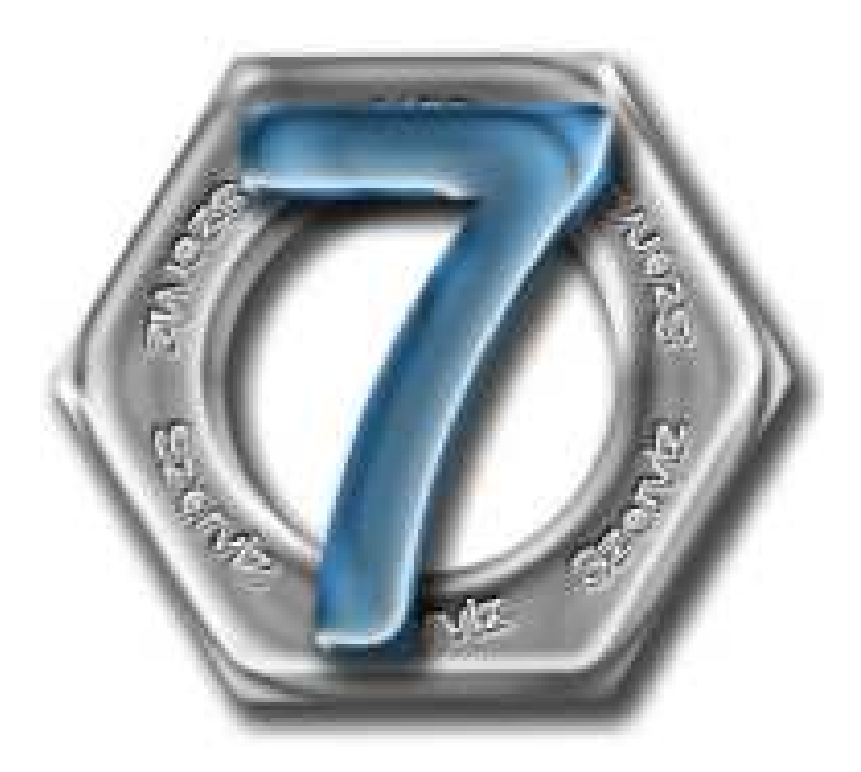

## Telepítési dokumentáció Szerviz7 DEMO alkalmazásokhoz

Verzió: 08/ 2010

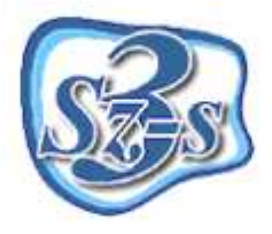

**3Sz-s Kereskedelmi és Szolgáltató Kft.**  Postacím és operatív telephely: 1158 Budapest, Jánoshida utca 15. Tel: (06-1) 416-1835 / Fax: (06-1) 419-9914 e-mail: support@3szs.hu

## **Általános tudnivalók**

Ez a dokumentum segítséget nyújt abban, hogy szabályosan telepítse Szerviz 7 ügyviteli szoftver DEMO változatát.

#### **A telepítés megkezdése előtt elvégzendő feladatok**

- **1.** Vizsgálja meg a telepítésre kijelölt **számítógép**et, hogy **megfelel-e a** program által támasztott **minimális hardver és szoftver követelményeknek**. (ezekről weboldalunkon, vagy ügyfélszolgálatunknál tájékozódhat)
- **2.** Győződjön meg róla, hogy **telepítés(ek) ideje alatt Administrator/Rendszergazda felhasználóként van e bejelentkezve a számítógépbe** (ügyeljen erre az újraindítást követően is).
- **3. Kapcsolja ki** a számítógépen található összes **víruskereső**, **működést ellenőrző (korlátozó) és tűzfal programo(ka)t**.
- **4. Ne futtasson** a telepítővel párhuzamosan **semmilyen más alkalmazást**, mert az akadályozhatja a telepítés sikeres lefolyását, illetve a telepítés folyamán a számítógépet többször is újra kell majd indítani.
- **5. Ellenőrizze**, **hogy** a számítógép C: meghajtóján **rendelkezésre áll-e a megfelelő mennyiségű szabad hely** (a telepítéshez szükséges minimális lemezterület 400 MB)
- **6. Tartsa szem előtt az Operációs rendszer által támasztott telepítési követelményeket!**
- **7. A telepítő aktiválásához szükséges, hogy a kérdéses számítógép rendelkezzen INTERNET kapcsolattal!**

#### **A telepítés menete**

A telepítés 2 fő részből tevődik össze, melyeket a következő sorrendben kell elvégezni:

- 1. **Szerviz7 Demo adatbázis telepítő** alkalmazás (szerver szoftver)
- 2. **Szerviz7 Demo kliens telepítő** alkalmazás (kliens szoftver)

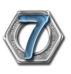

## 1/2. lépés: az "Szerviz7 DEMO szerver" alkalmazás telepítése

**Olvassa el a telepítés megkezdése el***ő***tt elvégzend***ő* **feladatokat!**

#### **Telepítés menete**

A kapott CD lemezről (vagy ha a www.3szs.hu oldalról töltötte le az anyagot, akkor a letöltési mappából) tallózza ki a telepítéshez szükséges fájlokat:

Indítsa el a Szerviz7DbLimitDemoHUN\_7\_8\_1\_95.exe nevű fájlt. Ezt követően megjelenik a telepítő üdvözlőképernyője:

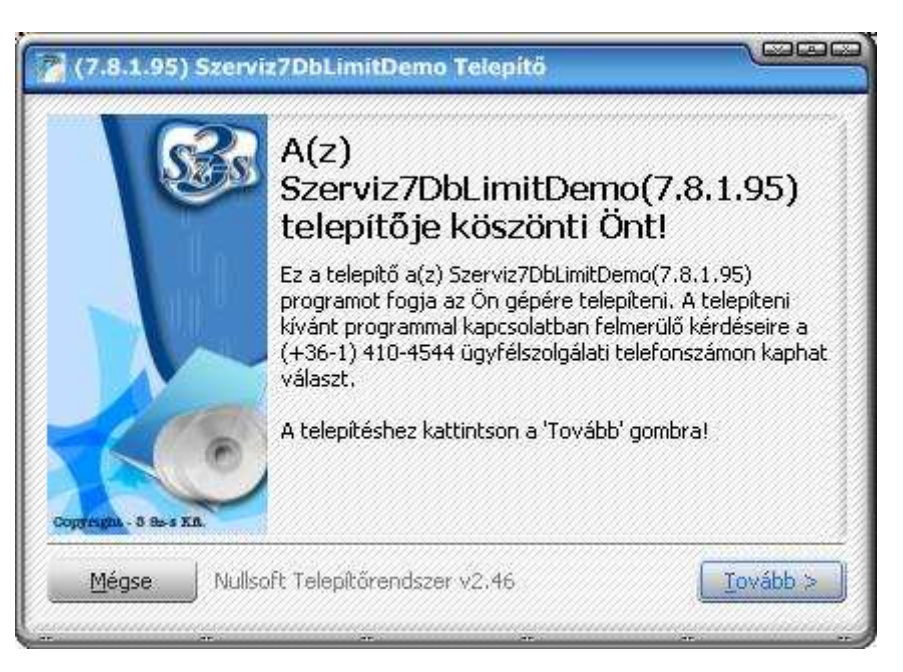

Nyomja meg a **Tovább >** gombot, ekkor megjelenik a kommunikációtelepítő ablak.

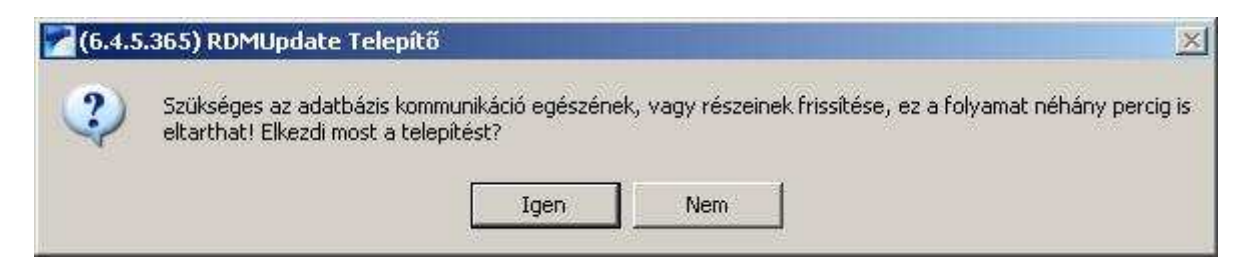

Kattintson az **Igen** gombra a kommunikáció telepítéséhez.

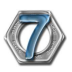

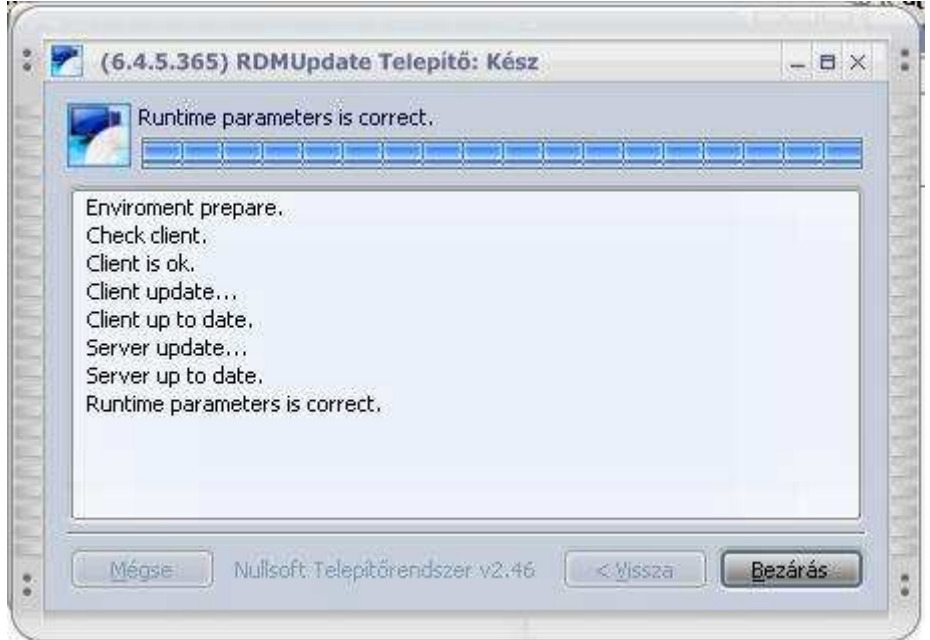

A kommunikáció sikeres telepítése után kattintson a Bezárás gombra, ekkor megjelenik a felhasználási feltételek ablak.

 $\overline{a}$ 

 $\sim$ 

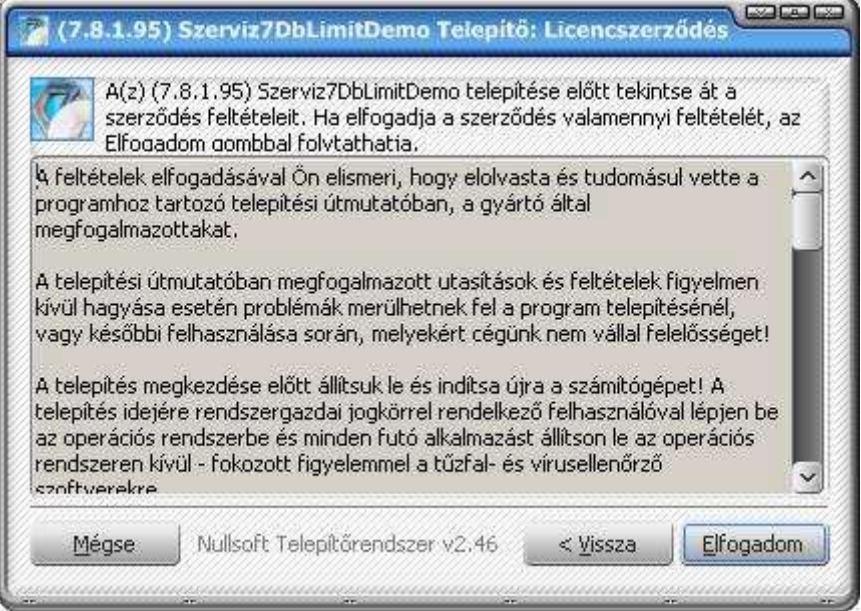

Olvassa el figyelmesen a feltételeket és amennyiben egyetért, kattintson az **Elfogadom** gombra.

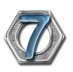

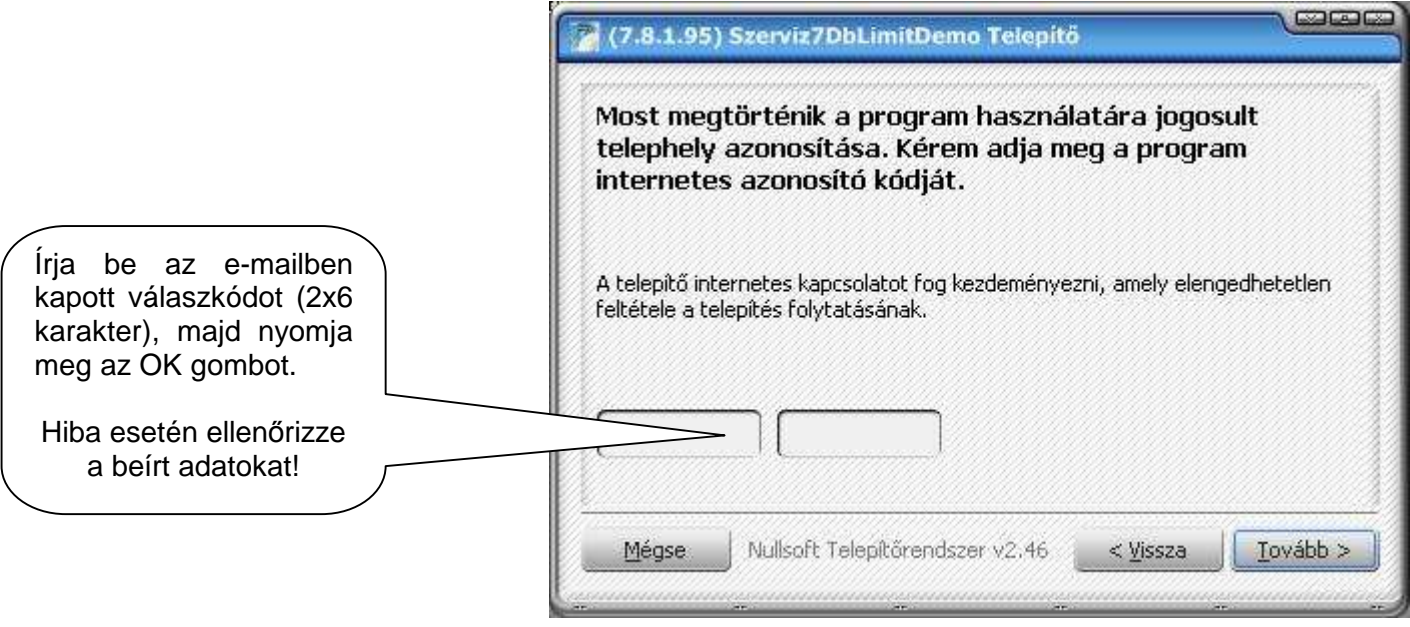

A DEMO változat aktiváláshoz szüksége van az internetes telepítő kódjára. Ezt a DEMO megrendelő adatlapon ön által megadott e-mail címre küldték el kollégáink. (amennyiben ez elveszett, vagy nem érkezett meg, hívja ügyfélszolgálatunkat)

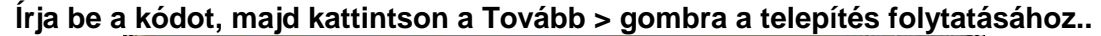

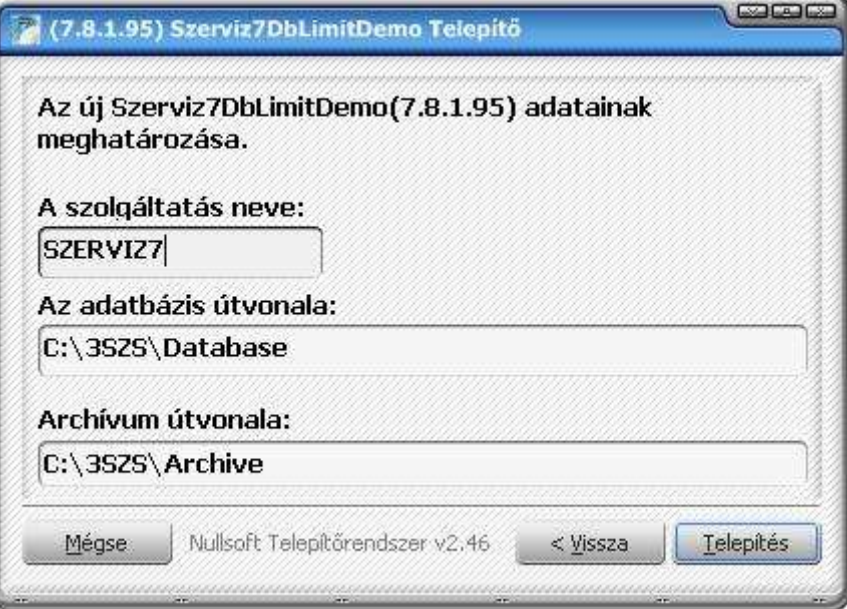

Ha a megfelelő kódot írta be, akkor ezt a képernyőt látja. A telepítés megerősítéshez kattintson a **Telepítés** gombra.

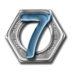

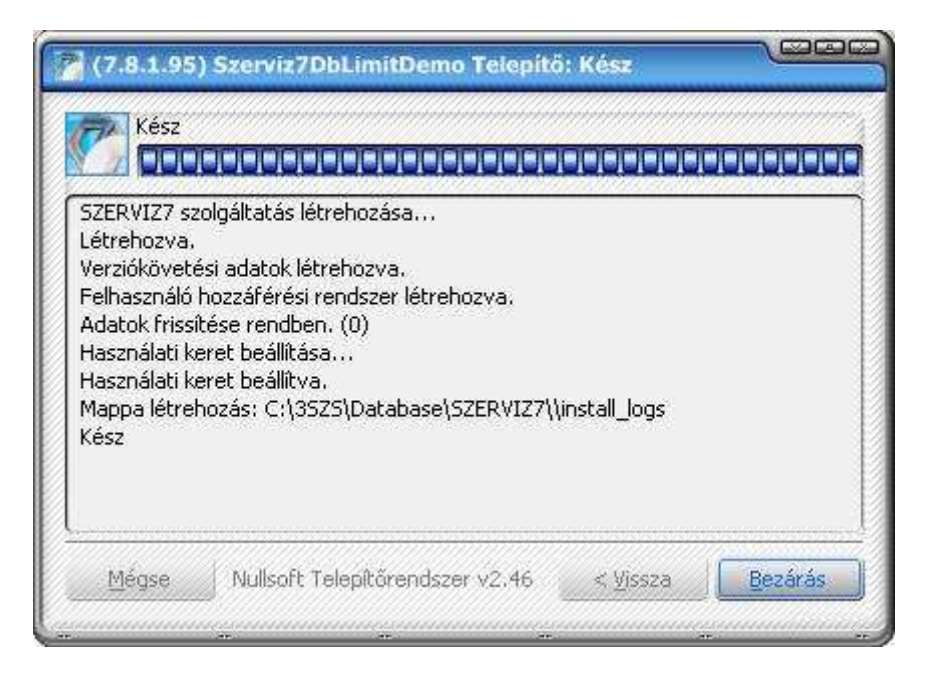

A telepítés végét követően (kb.: 5-10 perc) nyomja meg a **Bezárás** gombot:

## **1/2. lépés: a "Szerviz7 DEMO kliens" alkalmazás telepítése**

**Olvassa el a telepítés megkezdése el***ő***tt elvégzend***ő* **feladatokat!**

#### **Telepítés menete**

A kapott CD lemezről (vagy ha a www.3szs.hu oldalról töltötte le az anyagot, akkor a letöltési mappából) tallózza ki a telepítéshez szükséges fájlokat:

Indítsa el a Szerviz7Client7\_8\_1\_95.exe nevű fájlt. Ezt követően megjelenik a telepítő üdvözlőképernyője:

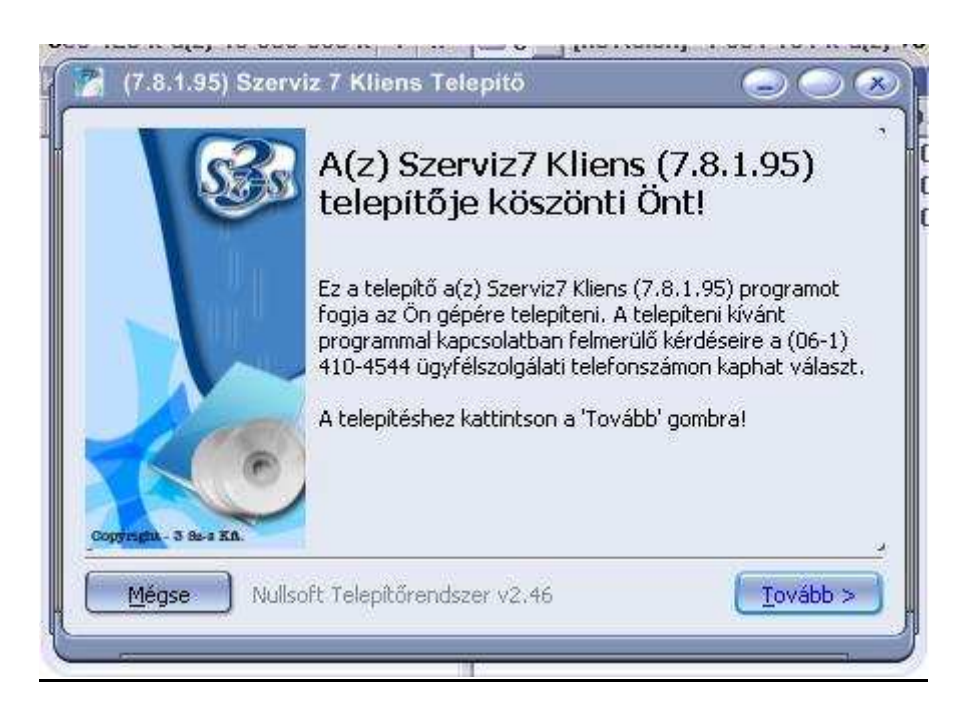

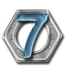

Nyomja meg a **Tovább >** gombot, ekkor megjelenik a felhasználási feltételek ablak.

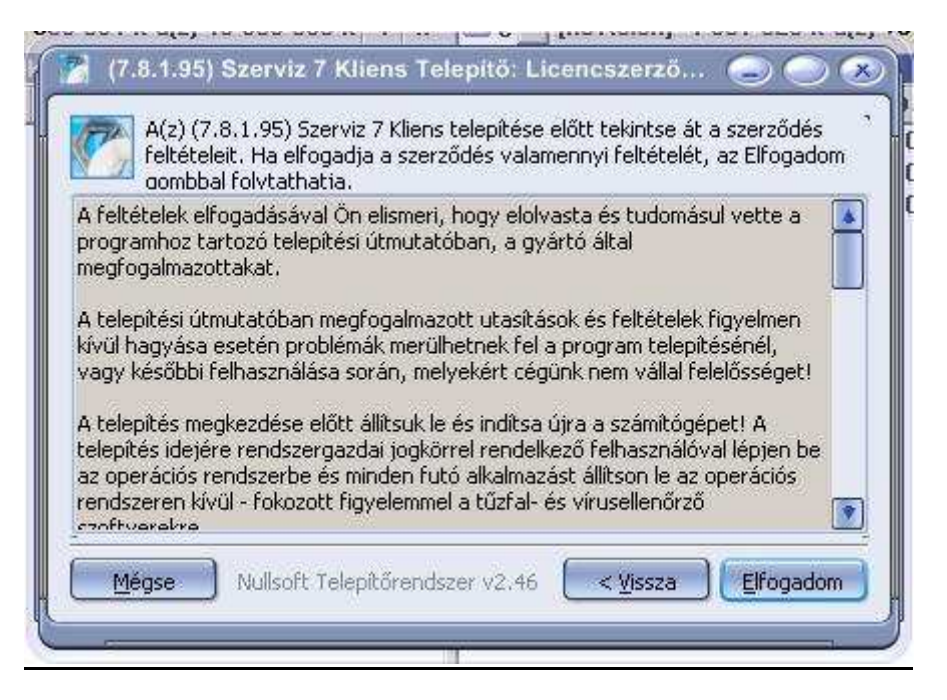

Olvassa el figyelmesen a feltételeket és amennyiben egyetért, kattintson az **Elfogadom** gombra.

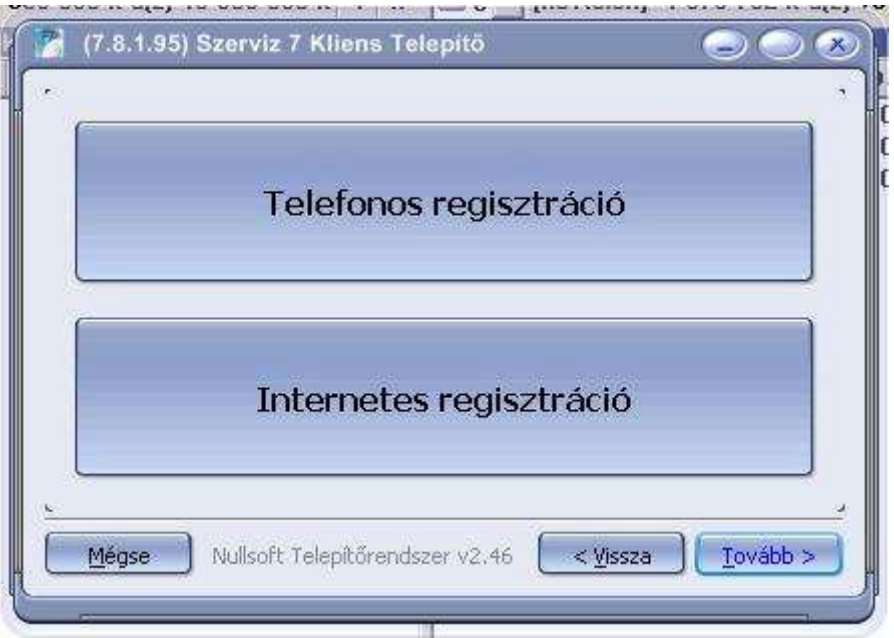

Az aktivációs ablakon válassza az **Internetes regisztrációt.** A regisztrációs kódot, a DEMO megrendelő adatlapon ön által megadott e-mail címre küldték el kollégáink. (amennyiben ez elveszett, vagy nem érkezett meg, hívja ügyfélszolgálatunkat)

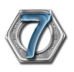

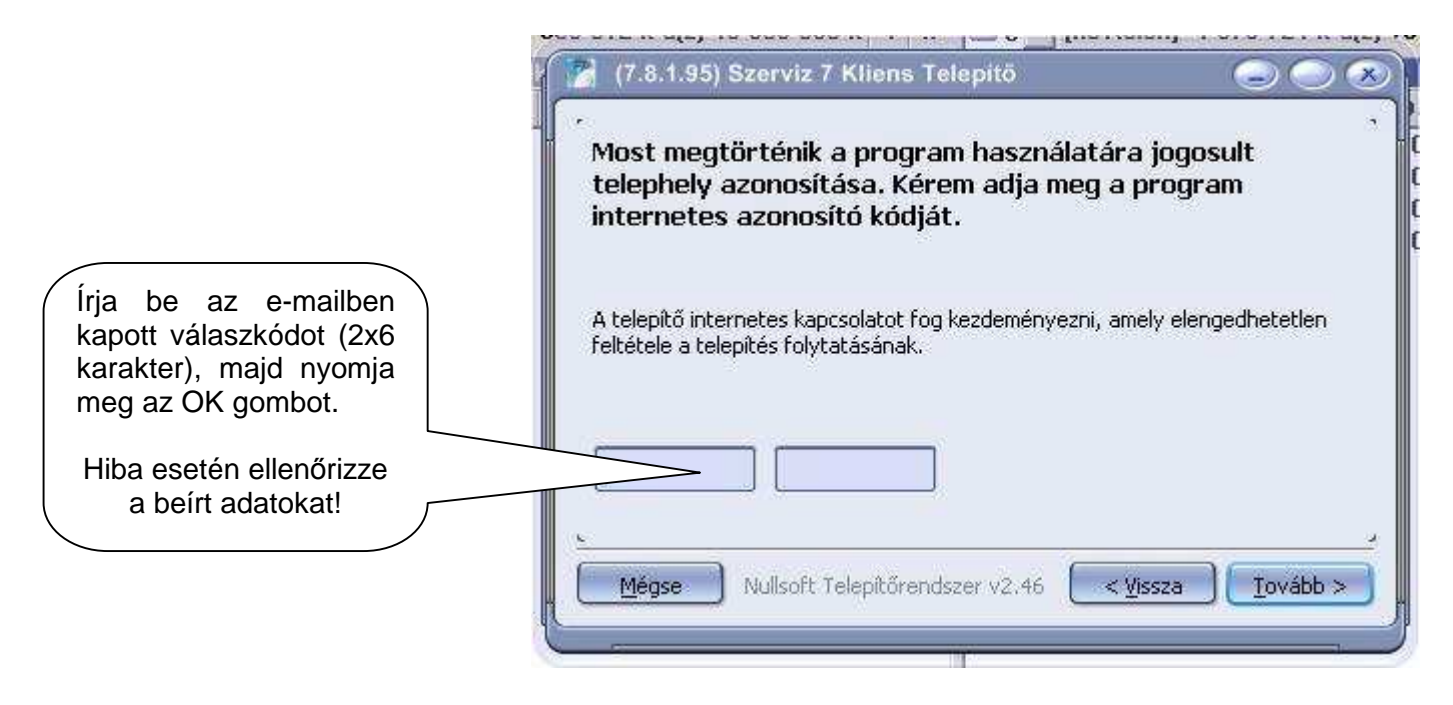

**Írja be a kódot, majd kattintson a Tovább > gombra a telepítés folytatásához..** 

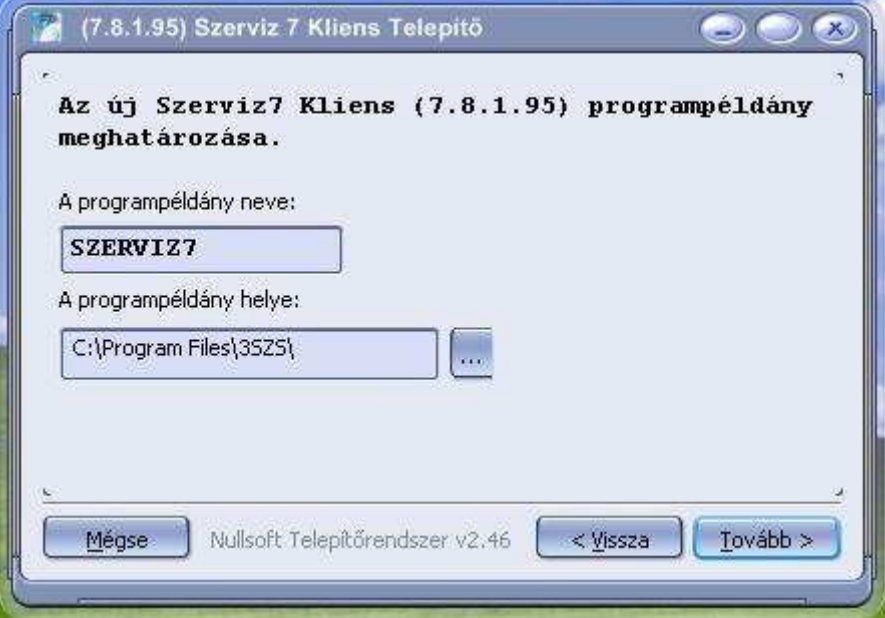

Ha a megfelelő kódot írta be, akkor ezt a képernyőt látja. A Telepítés megerősítéshez kattintson a **Tovább >** gombra.

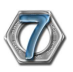

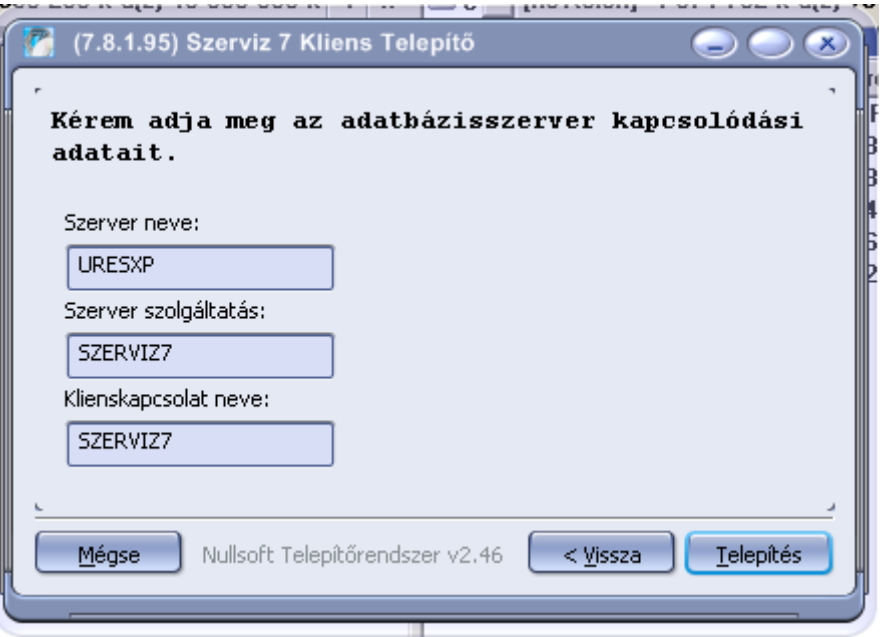

#### A folytatáshoz kattintson a **Telepítés** gombra.

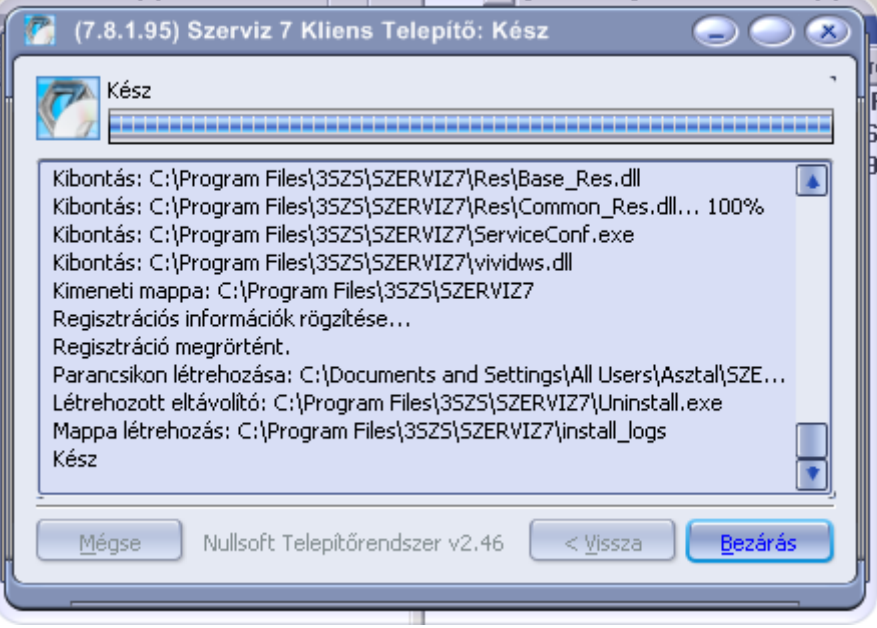

A telepítés befejezéséhez kattintson a **Bezárás gmbra.** 

#### **Sikeres telepítés után a Szerviz7 ikonnal indítható a program**

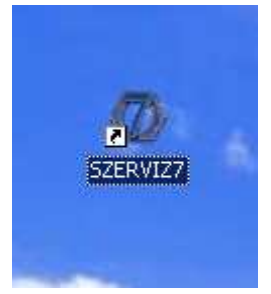

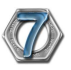

A program használatához be kell jelentkeznie!!!!

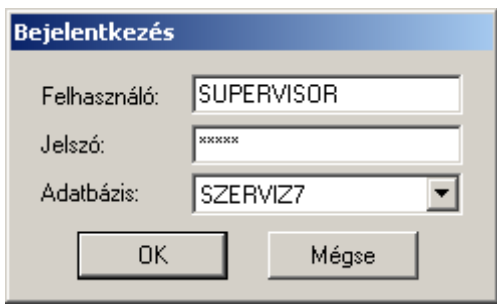

Felhasználónév: SUPERVISOR

Jelszó: SUPER

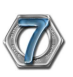